## **NFI ONLINE**

## **Create a case guide**

**A** Nationwide

## **Building Society**

- **A Nationwide** NFI Online Help - 0800 545 313 Secure log on: Biju Chack **1 My Home** Tel: 01234 159357<br>Mob: 07896541230<br>Fax: 01234 951357 **O** A new case must be created first, even to g **1 O** Create new case 666 XYZ<br>test<br>test<br>test<br>test<br>sn38 1nw **O** These are the last 10 cases you have worked on.<br>If the case you require is here, select the appropriate 'Action' or<br>'Search for a case' Q Search for a case **Case Id Created O** Applicant(s)  $\sim$ This data will be use<br>or Offers produced  $3007 - 03 - 2018$ ld L; Khan S; 07-03-2018 Attfield L; Khan S If any of this n M650108828 07-03-2018 A on<br>a Coghlan S; Manage my details Open Cancel 07-03-2018 Dickey K; Dickey L;  $Qper$ ward 1 07-03-2018 Applica Oper M650108871 07-03-2018 Milne I: Henthorn K: Charles Riju Open 07-03-2018 Open Cancel M650108757 Milne I; Henthorn K Chacko, Biju
- In NFI Online you need to 'Create a case' to do anything, even just to get a Key Facts Illustration (KFI).

To create a new case to get a KFI or Decision in Principle (DIP), click 'Create new case'.

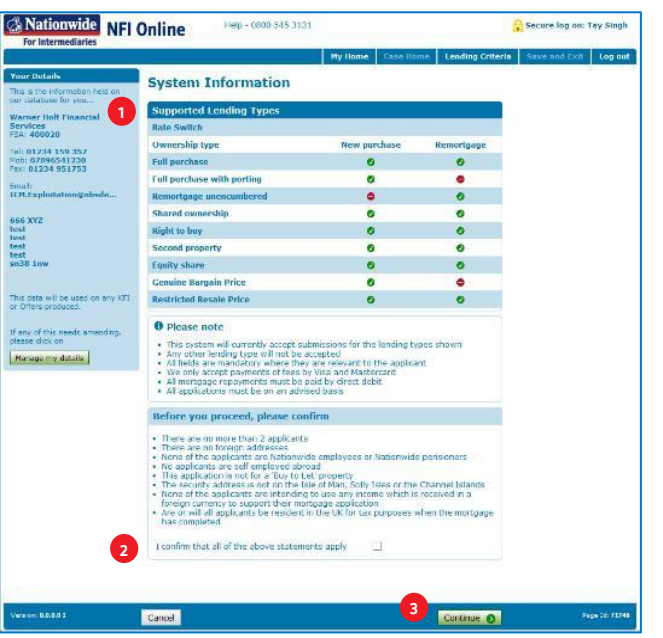

- You'll be taken to the 'System information' page that advises you what type of applications you can submit via this system.
- **2** Tick the box to confirm that none of our exclusion statements apply (you cannot use this system for any of these cases).
- **3** Click 'Continue'.

**1**

For any other applications, click 'Cancel' and refer to the NFI information website for guidance on how to submit the case. (www.nationwideintermediary.co.uk)

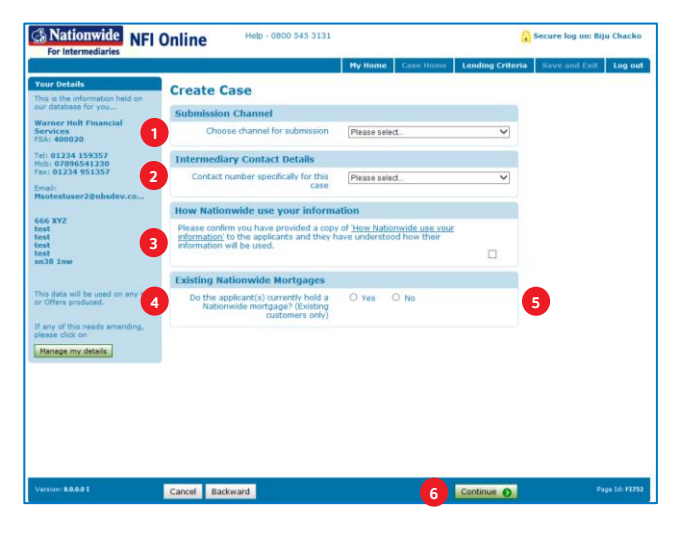

- **1** Select the channel you wish to use for this case.
- **2** Select from the options displayed, or choose 'other' and enter the telephone number you want us to use to contact you specifically for this case.
- **3** Ensure your client(s) have read and agreed to the 'How Nationwide use your information' document and tick the box to confirm.
- **4** Select 'yes' if your client is an existing Nationwide Borrower.
- **5** You will then be asked if your client is considering a rate switch. Select 'no' for the purpose of this quide.
- **6** Click 'Continue'.

**1**

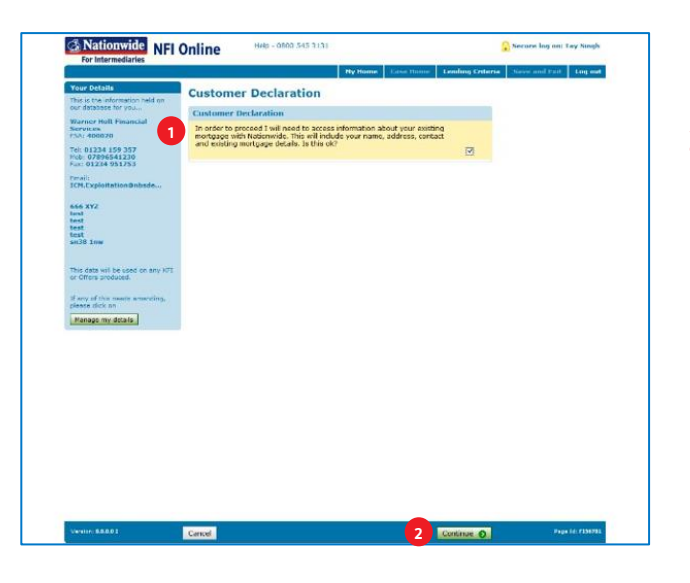

- Tick the box to confirm the customer consents to their personal information being accessed.
- **2** Click 'Continue'.

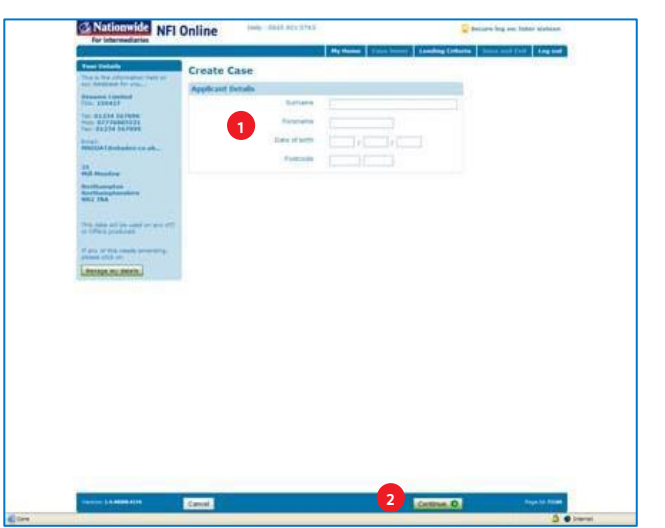

- **1** Now enter the applicant's basic details:
	- Surname
	- Forename
	- Date of birth
	- Postcode
- **2** Click 'Continue'.

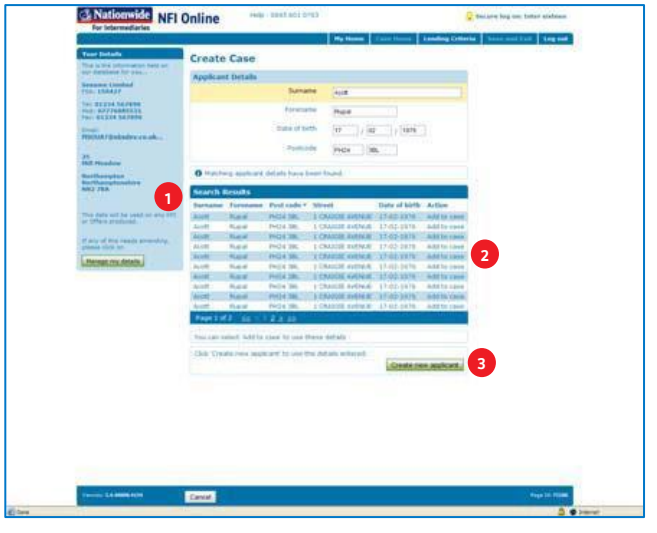

- **1** NFI Online will automatically search to see if you have placed a case with us for this client before. Any matches will be displayed in the 'Search Results'.
- **2** You can choose to select 'Add to case' to use these details, which will be copied to the new case, to save you entering it all again, and any updates to the data can be made.
- **3** If you do not want to use any previous applicant's details, click 'Create new applicant'.

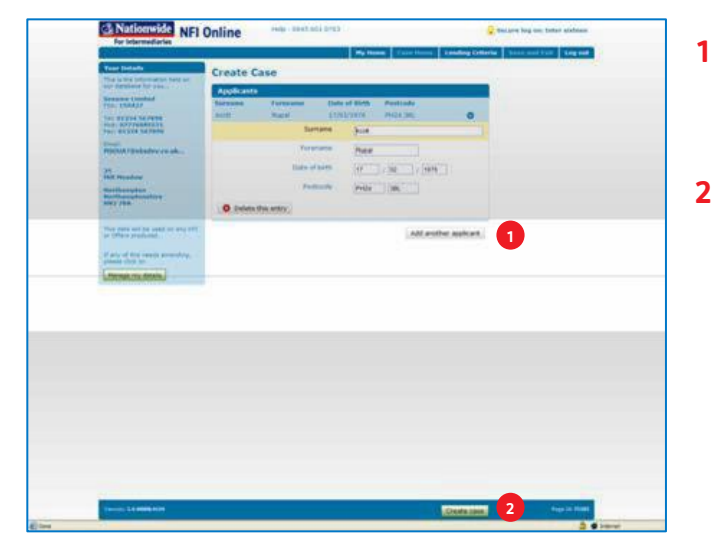

- You'll then be asked if there is a second applicant. If there is another applicant, click 'Add another applicant'.
- **2** If there isn't another applicant, click 'Create Case'.

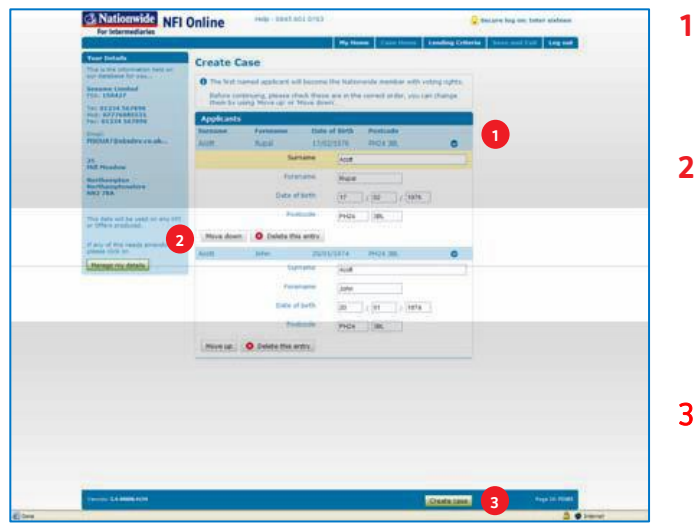

- If you clicked 'Add another applicant' and entered the second applicant's details, you'll see a summary showing both sets of details.
- **2** Check that they are in the correct order, as only the first applicant will become the Nationwide member with voting rights.

You can swap them around if needed at this stage by clicking on 'Move down' or 'Move up'.

3 When you are happy with the order, click 'Create case'.